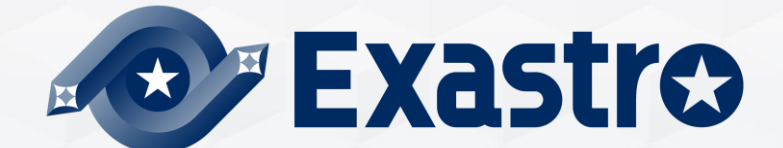

# **IT Automation CI/CD for IaC【座学編】**

**※本書では「Exastro IT Automation」を「ITA」として記載します。**

Exastro IT Automation Version 1.10 Exastro developer

## 目次 1. [はじめに](#page-2-0) 1. [本書について](#page-3-0)

#### 2. CI/CD for IaC[についての説明](#page-4-0)

- 1. [CI/CD for IaC](#page-5-0)とは
- 2. [CI/CD for IaC](#page-5-0)の機能概要
- 3. CI/CD for IaC[メニューの機能説明](#page-7-0)

3. [CI/CD for IaC](#page-13-0)の作業フロー

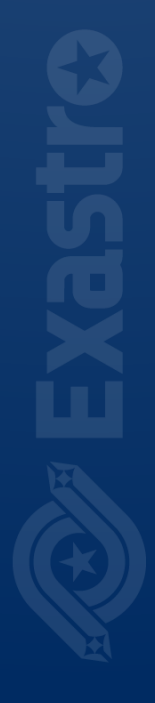

# <span id="page-2-0"></span>1. はじめに

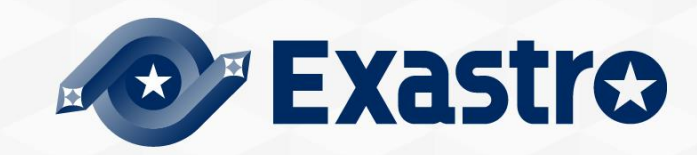

# <span id="page-3-0"></span>1.1 本書について

## ▌**メインメニュー**

■ <del>・・・・・ーー</del><br>●本書では「CI/CD for IaC」メニューグループの解説を扱います。

●[実習編](https://exastro-suite.github.io/it-automation-docs/asset/Learn_ja/ITA-CICD_for_IaC_practice_ja.pdf)ではITAの画面を用いて説明しています。あわせてご覧ください。

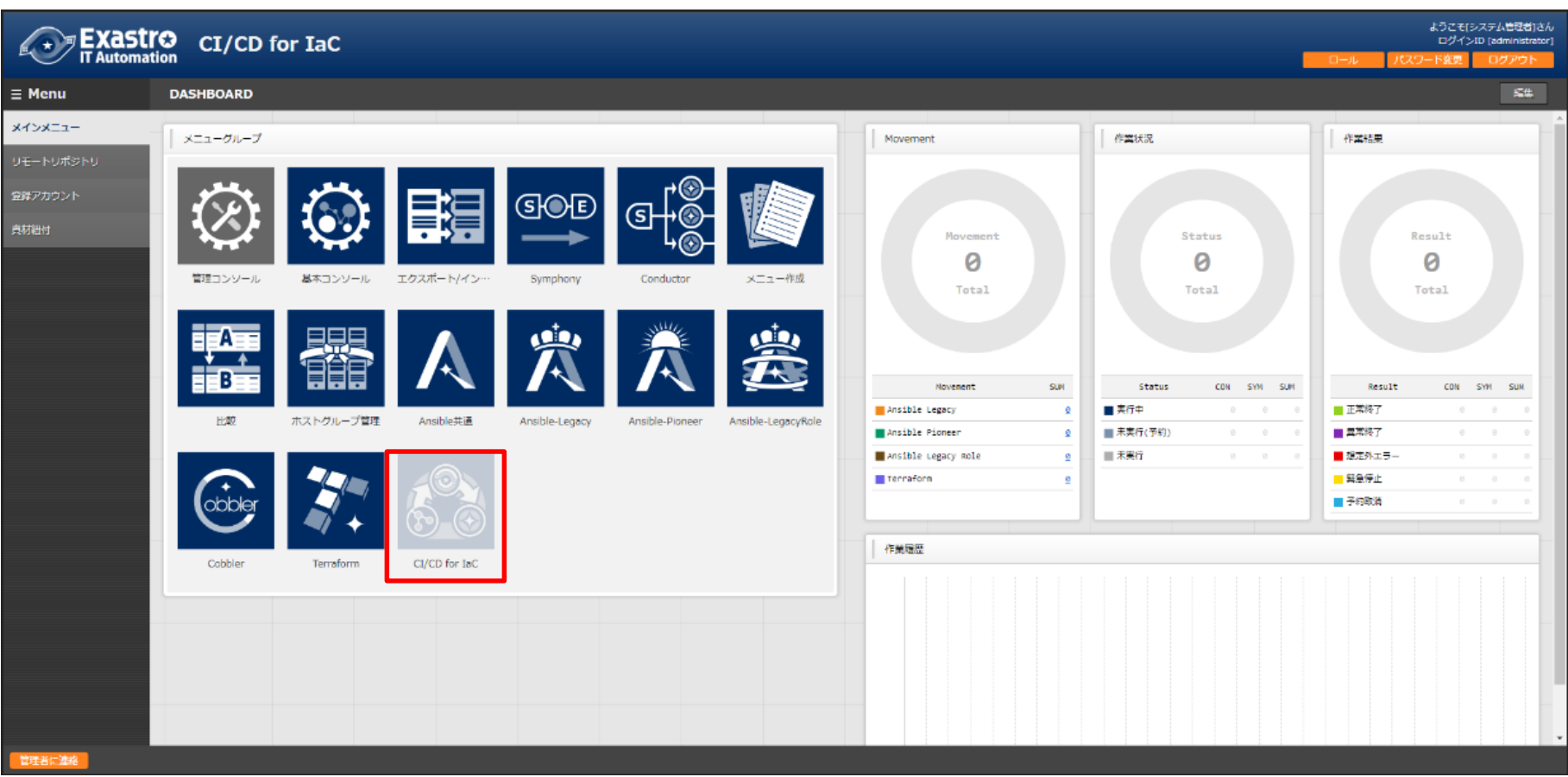

# <span id="page-4-0"></span>2. CI/CD for IaCについての説明

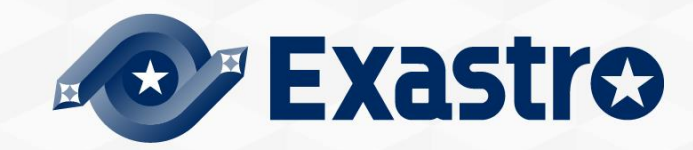

## <span id="page-5-0"></span>2.1 CI/CD for IaCとは

## ▌**CI/CD for IaCとは**

- GitOpsをITA環境で実現する機能です。AnsibleのPlaybookや、TerraformのModuleもし くはPolicyを更新する際の、ビルド・テスト(継続的インテグレーション)や、環境構築・ 動作確認(継続的デリバリー)などの作業を自動化します。
- GitリポジトリのIaC資材の更新をトリガーに、自動でIaCをシステムへ適用できます。
- ●IaC資材をGitと連携するため、バージョン管理やコミット履歴の確認が可能になります。

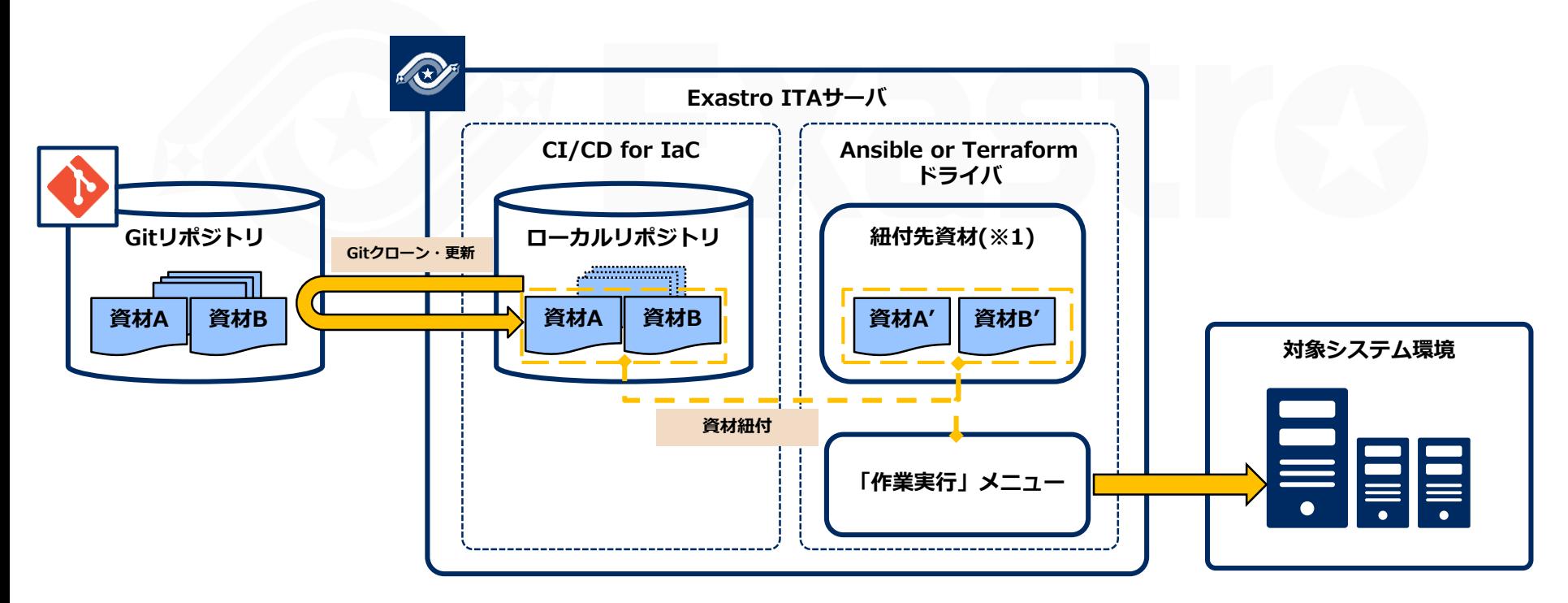

※1 紐付先資材のタイプは連携先ドライバや用途ごとに異なります。 (例:資材をAnsible-Legacy と連携する場合は「Playbook素材集」)

## 1.1 Ansible driverについて X/X ▌**CI/CD for IaCを構成する2つの機能**

## **① Git連携**

- ITA 内に Git リポジトリのクローンを作成します。
- ●クローンを介して定期的に資材(ファイル)の更新を検知し、 資材の一覧を「リモートリポジトリ資材」メニューに登録・更新します。
- 「リモートリポジトリ資材」メニューに登録された資材は、 「②資材紐付機能」にて**紐付元資材として指定可能になります**。

#### **② 資材紐付機能**

- 紐付元資材と紐付先資材の紐付を登録します。
- <del>細</del>付先資材の動作検証を行う為のオペレーションと Movement も同様に登録します。
- **紐付元資材が更新されると、紐付先資材が自動更新**され、動作検証を行う為のオペレー ションと Movement で作業実行を行います。

## <span id="page-7-0"></span>2.3 CI/CD for IaCメニューの機能説明 (1/6)

#### ▌**CI/CD for IaCメニューの機能説明**

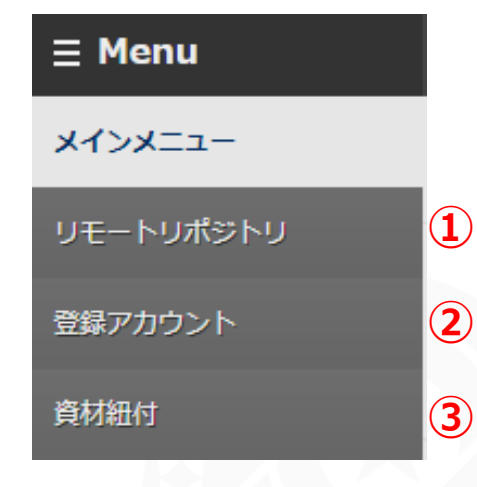

## **①リモートリポジトリ**

Git リポジトリの情報を管理します。

#### **②登録アカウント**

ITA の RestAPI で紐付先資材にアクセスする為のアカウント 情報を管理します。

#### **③資材紐付**

紐付元資材と紐付先資材との紐付情報を管理します。

# 2.3 CI/CD for IaCメニューの機能説明 (2/6)

## ▌**リモートリポジトリ**

「リモートリポジトリ」メニューでは、連携する Gitリポジトリの情報を登録します。

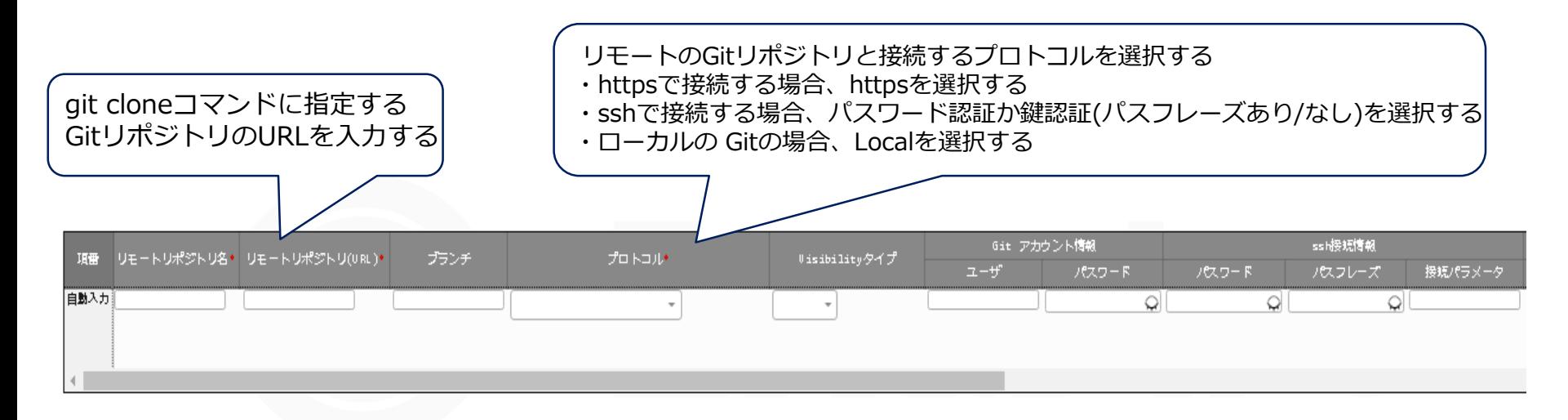

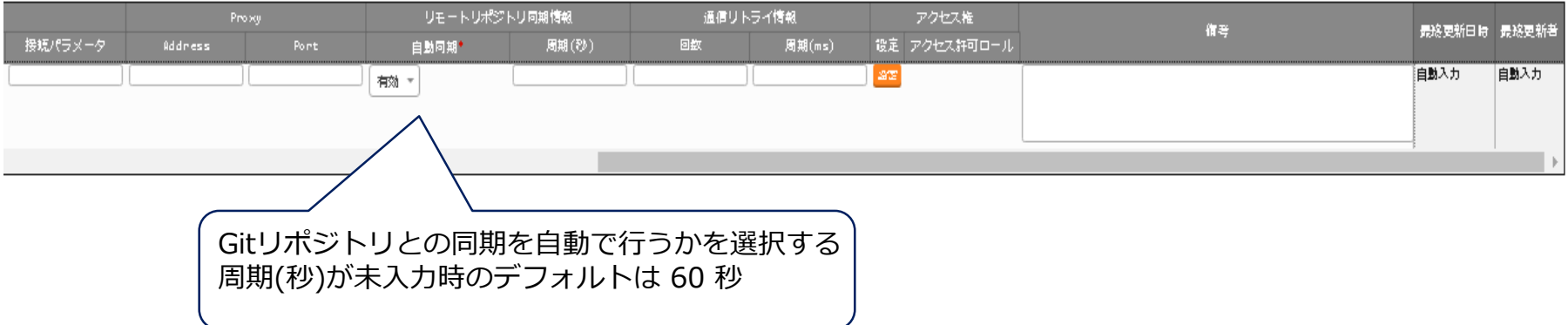

# 2.3 CI/CD for IaCメニューの機能説明 (3/6)

#### ▌**登録アカウント**

- 「登録アカウント」メニューでは、ITA の RestAPI から紐付先資材にアクセスする為の ExastroITAアカウント情報 を登録します。
- 登録するアカウント情報は「管理コンソール/ユーザ管理」メニューに登録しておく 必要 があります。

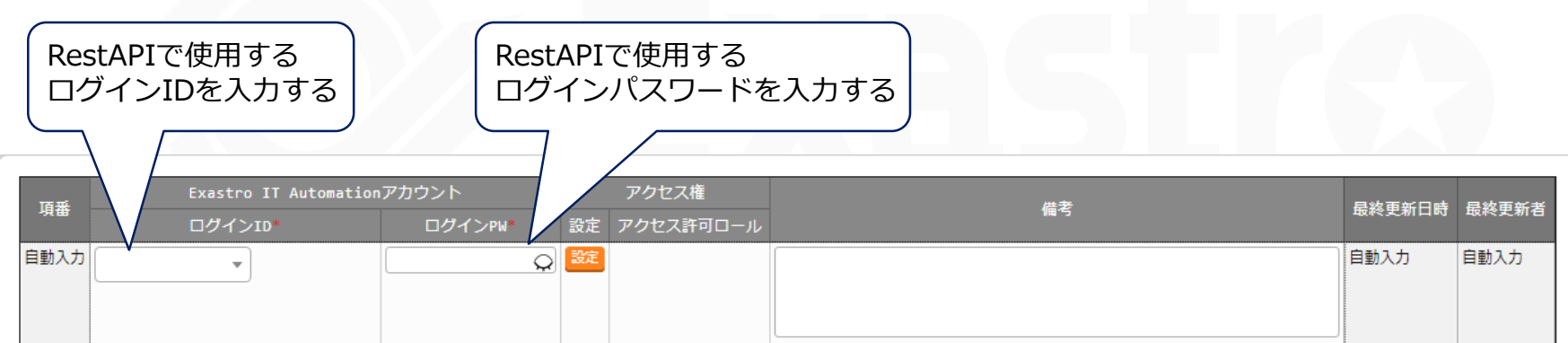

※\*は必須項目です。

# 2.3 CI/CD for IaCメニューの機能説明 (4/6)

#### ▌**資材紐付**

- 紐付元資材と紐付先資材の紐付を登録します。
- 紐付先資材の動作検証を行う為のオペレーションと Movement も同様に登録します。
- 紐付元資材が更新されると紐付先資材が自動更新され、指定したオペレーションと Movement で作業実行を行います。

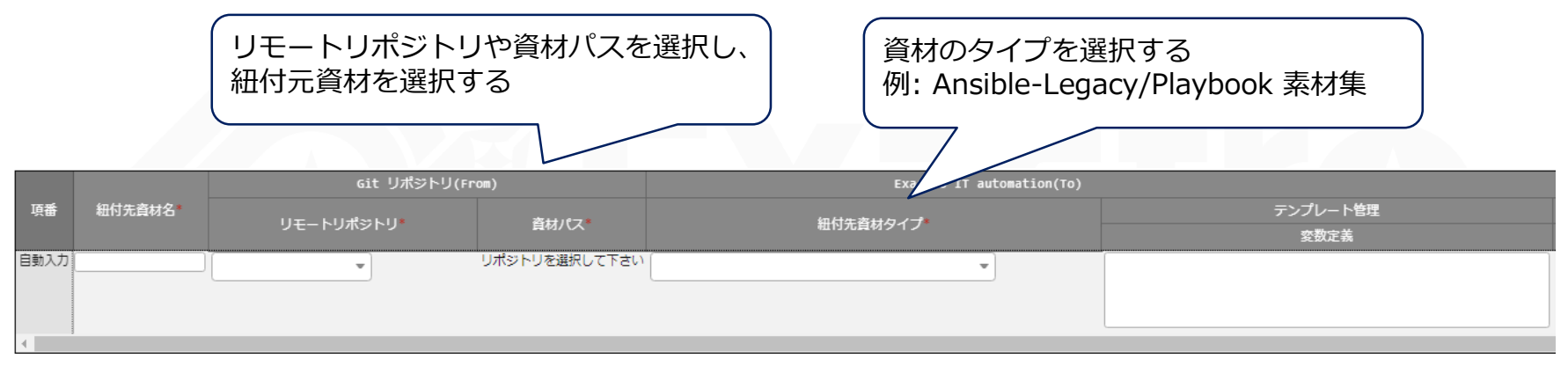

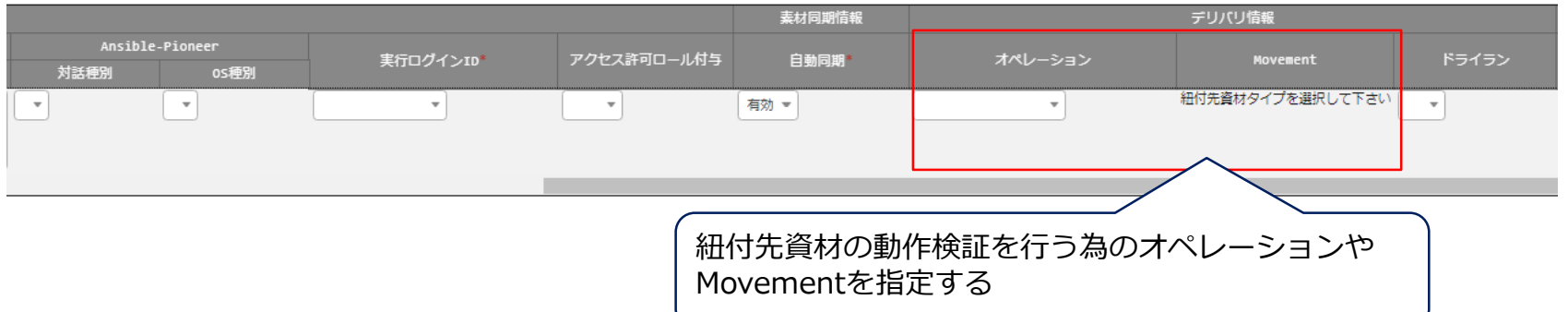

# 2.3 CI/CD for IaCメニューの機能説明 (5/6)

## ▌**資材紐付**

- 「紐付先資材名」項目には、紐付先メニューへの登録時に利用する資材名を登録します。 「紐付先資材タイプ一覧」の候補と対応する紐付先での項目名は下表の通りです。
- 紐付先メニューの項目と同等の入力規則に従って入力する必要があります。

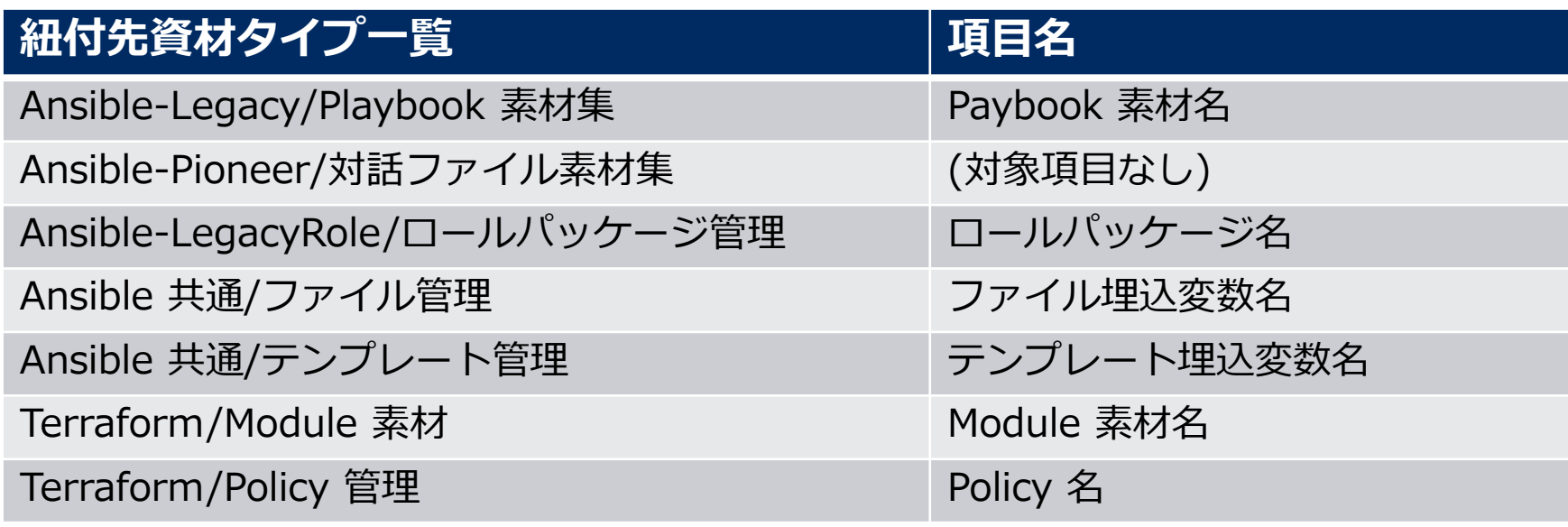

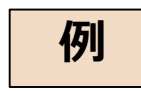

「紐付先資材名」に「yum\_package\_install」と入力し、 「紐付先資材タイプ」に「Ansible-Legacy/Playbook 素材集」を選択した。

「Ansible-Legacy/Playbook 素材集」メニューへ登録されるレコードの 「Playbook素材名」項目には「yum\_package\_install」が登録値として利用される。

# 2.3 CI/CD for IaCメニューの機能説明 (5/5)

#### ▌**資材紐付**

● 紐付先資材タイプが「Ansible-LegacyRole/ロールパッケージ管理」メニューの場合、 「[利用手順マニュアル](https://exastro-suite.github.io/it-automation-docs/asset/Documents_ja/Exastro-ITA_%E5%88%A9%E7%94%A8%E6%89%8B%E9%A0%86%E3%83%9E%E3%83%8B%E3%83%A5%E3%82%A2%E3%83%AB_CICD_For_IaC%E6%A9%9F%E8%83%BD.pdf) CICD for IaC機能」の「6.2 ロールパッケージ管理に紐付する資材 を Git リポジトリに登録する場合の注意事項」を参照して下さい。

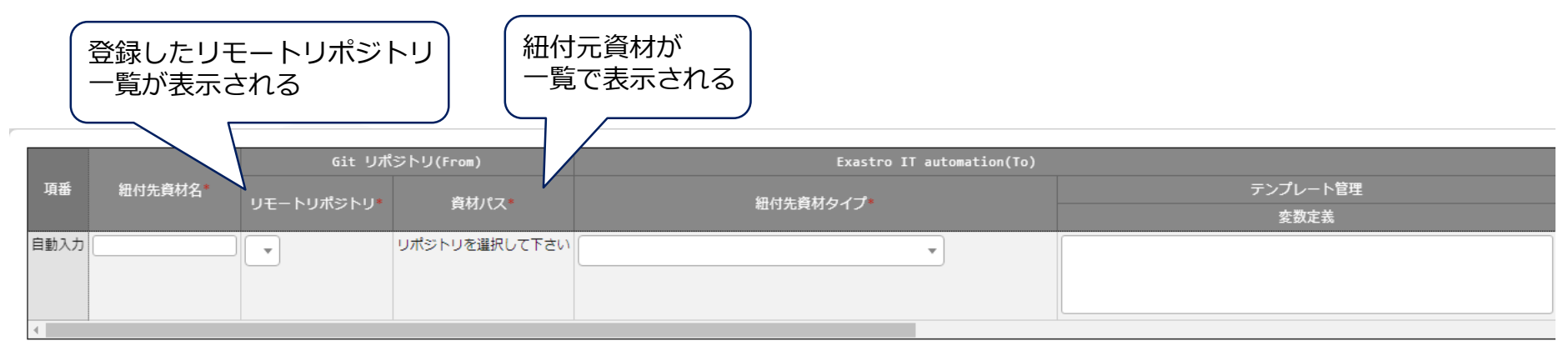

※\*は必須項目です。

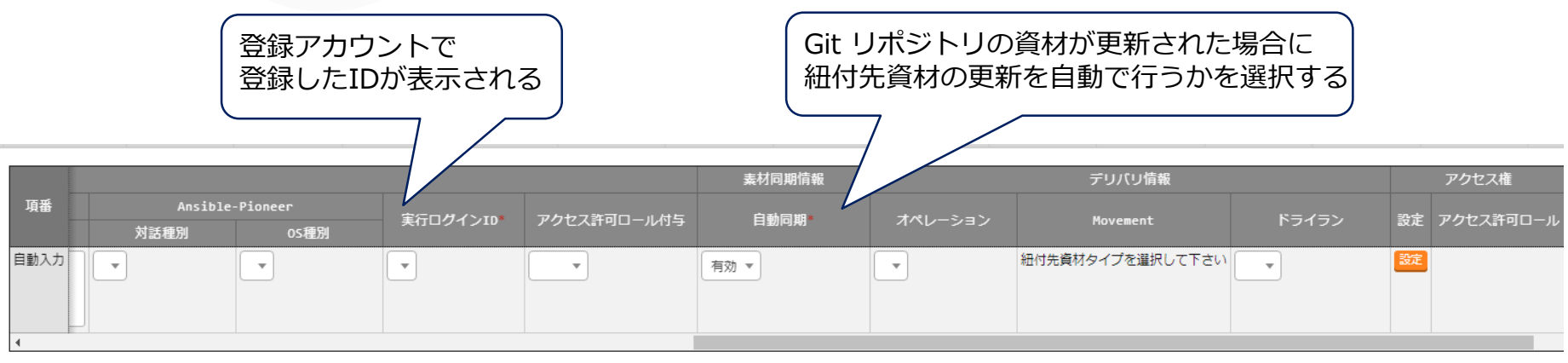

<u>a construir a componente de la con</u>

## <span id="page-13-0"></span>2.4 CI/CD for IaCの作業フロー

## ▌**CI/CD for IaCの作業フロー**

CI/CD for IaCの作業フローは以下の通りです。 実際の操作手順[は実習編](https://exastro-suite.github.io/it-automation-docs/asset/Learn_ja/ITA-CICD_for_IaC_practice_ja.pdf)にて記載しています。

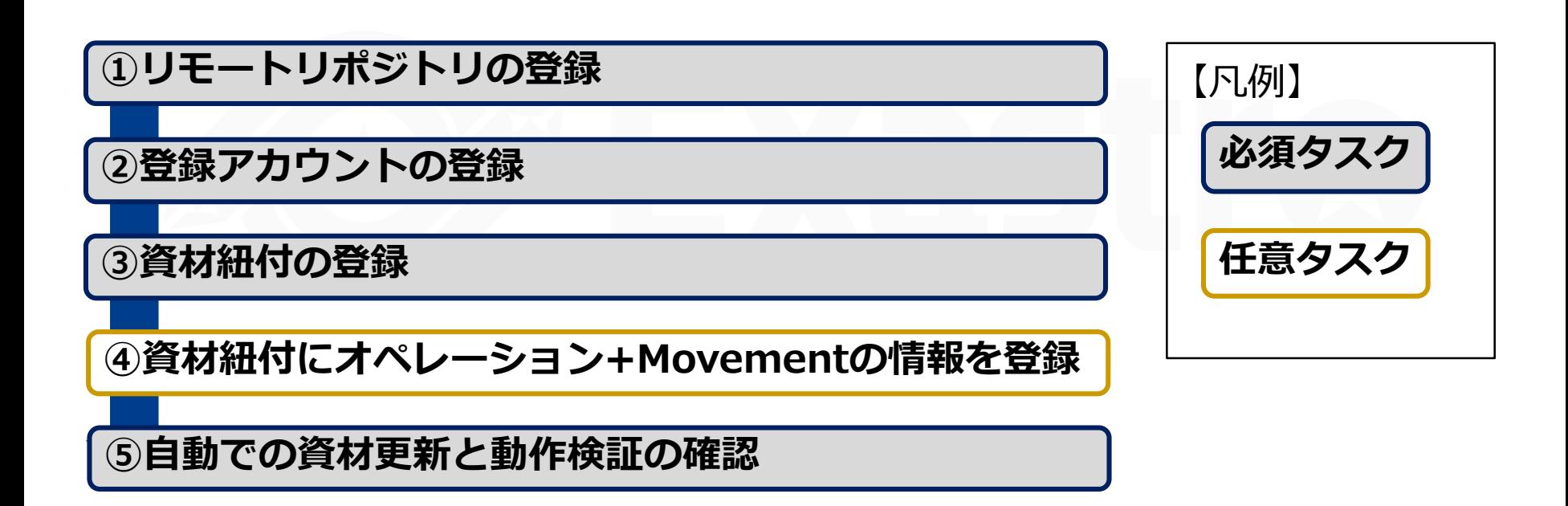

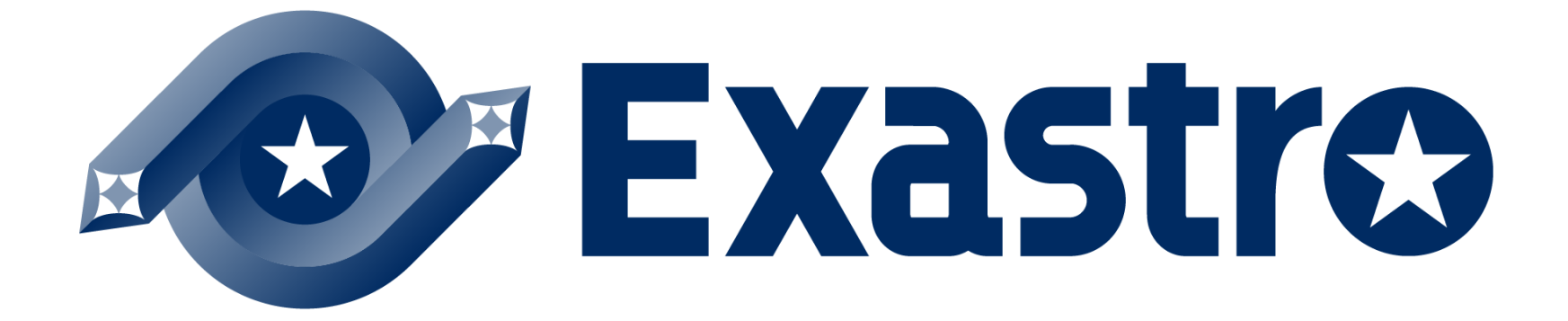